# **Panasonic**

# Installation Manual

Application P2 Cast Bridge For Avid Media Composer

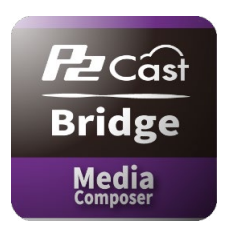

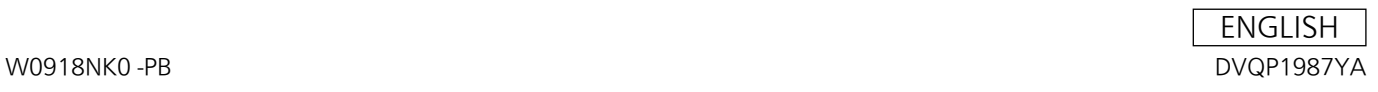

# **Contents**

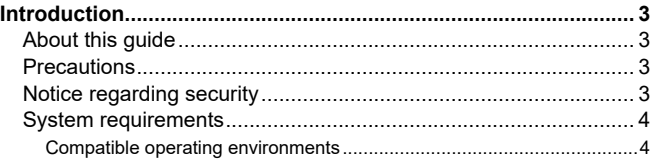

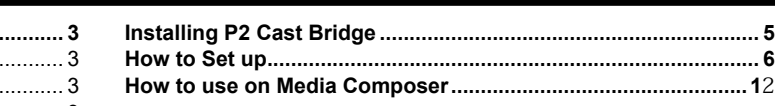

## <span id="page-2-0"></span>**Introduction**

- Microsoft and Windows are trademarks or registered trademarks of Microsoft Corporation in the United States and other countries.
- Various names, company names, product names, and other items listed in this guide are trademarks or registered trademarks of their respective companies.
- Intel**®** and Core™ are registered trademarks or trademarks of Intel Corporation in the United States and other countries.

#### **About this guide**

- Descriptions in this guide are based on the assumption that wired and wireless LAN settings on relevant computers are already configured. For instructions on these settings, refer to information from the device manufacturers.
- Thank you for understanding that Panasonic is not liable for any loss from incorrectly configuring network settings in order to use this software. Neither is Panasonic liable for any loss from using this software.
- Descriptions of operations on a Memory Card Camera-Recorder ("P2 Camera Recorder") and in the P2 Cast cloud application and Media Composer application ("Media Composer") are based on the assumption that you have read the P2 Camera Recorder, P2 Cast, and Media Composer user guides and understand camera and software operations.
- User interface elements in P2 Cast or Media Composer are enclosed in brackets.
- Figures and screenshots may differ from actual products or screens.
- Cross-references are noted as in  $(\rightarrow 00)$ .
- This information is subject to change without notice.

#### **Precautions**

• Avoid doing the following while an operation in the application is in progress. This may cause data corruption or other problems.

- –Turn off or restart the computer
- –Switch users or sign out
- –Disconnect from the network
- –Use other software, especially software that often writes to disk, or video recording/encoding software that is processing- or memoryintensive
- If limited system resources prevent the application from running, close other software and try logging in again.

#### **Notice regarding security**

Using this application may expose you to the following security risks.

- Leaks of personal information from this application
- Unauthorized use of the application by malicious third parties
- Interfering with or stopping use of the application by malicious third parties
- Take ample security measures on the computer or mobile device used.
- Restrict use of the application to users who have passwords.
- Use passwords that are hard to guess.
- Change passwords regularly.
- Panasonic Corporation and its affiliates will not directly ask you for your password. If someone contacts you directly about your password, do not disclose it.
- To avoid information leaks, clear your browsing history and saved passwords before having your computer serviced, or before disposal or transfer of ownership.

#### Wireless LAN security precautions

Wireless networks offer the convenience of sharing information between computers and mobile devices via an access point wirelessly instead of requiring a wired connection, which enables you to join the network anywhere within wireless range. However, because radio waves reach everywhere within range and can pass through walls, wireless networks pose the following risks unless you complete relevant security settings.

• Spying on information sent or received

- Malicious third parties may intercept and spy on wireless communication, which may include user IDs, passwords, credit card numbers, or other personal information besides the information sent and received, such as email messages.
- Intrusion

Malicious third parties intruding in home or business networks may steal personal or confidential information (which constitutes information leaks), impersonate specific people (spoofing) and release fraudulent information, tamper with and distribute intercepted information (falsification), or destroy data or systems by spreading computer viruses (destruction), among other acts.

Wireless LAN adapters and access points incorporate security mechanisms to help prevent these issues. Completing relevant security settings before using the application reduces the risk of these problems.

However, these security settings on wireless LAN equipment may not be set up by default. To reduce your security risks, before using wireless LAN equipment, always complete relevant settings as described in equipment user manuals. Also note that even when configured correctly, these security mechanisms can be compromised by special methods, due to inherent vulnerabilities in wireless LAN specifications.

If you will use the application without completing security settings, make sure you understand the risks well. User discretion is advised in completing security settings before use.

#### <span id="page-3-0"></span>**System requirements**

- First, confirm that your computer supports wired or wireless LAN connections.
- Operation is not necessarily ensured with all wireless or wired LAN adapters and computers.

• Check the following settings.

- –Confirm that the network is not set up as a bridged network.
- –Confirm that the application is not blocked by a firewall.

#### **Compatible operating environments**

The PC environment required for using this application is described below.

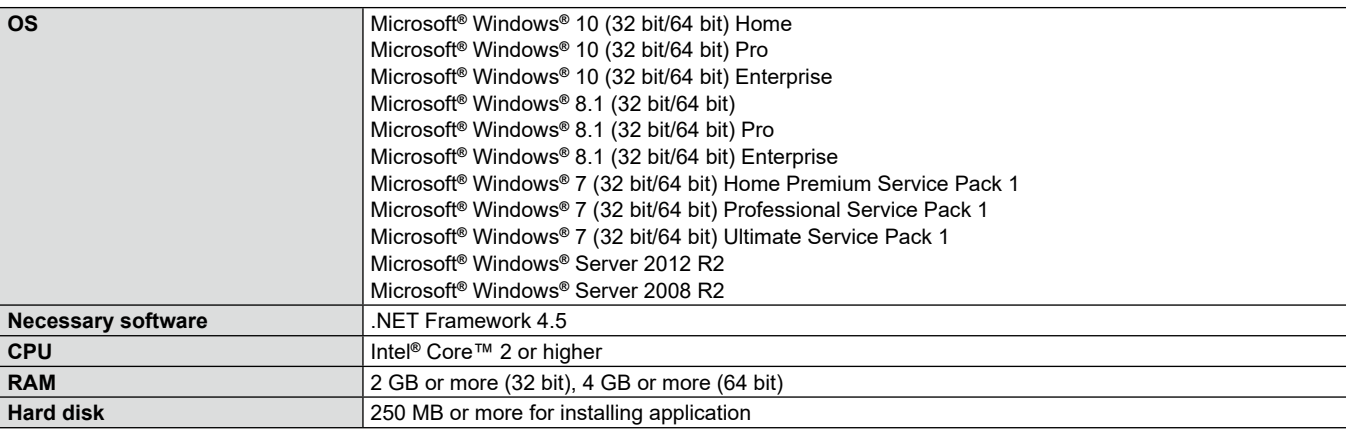

# <span id="page-4-0"></span>**Installing P2 Cast Bridge**

# **1 Download the file and start the Installer.**

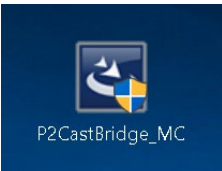

## **2 Click [Next].**

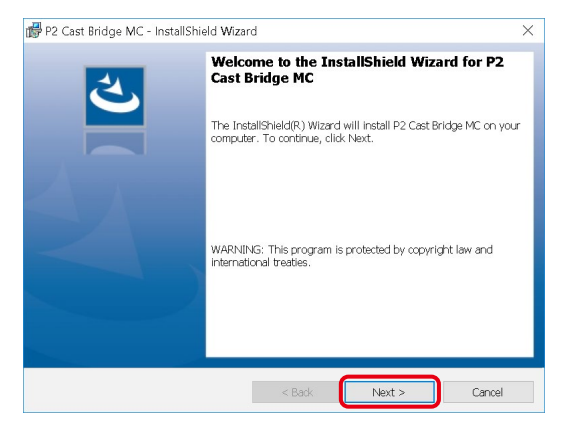

# **3 Click [Install].**

The progress screen is displayed.

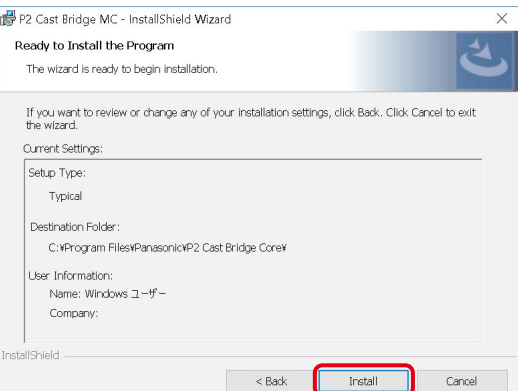

### **4 Click [Finish].**

Once installation is finished, the main screen is displayed. A P2 Cast Bridge shortcut icon is created on the computer desktop.

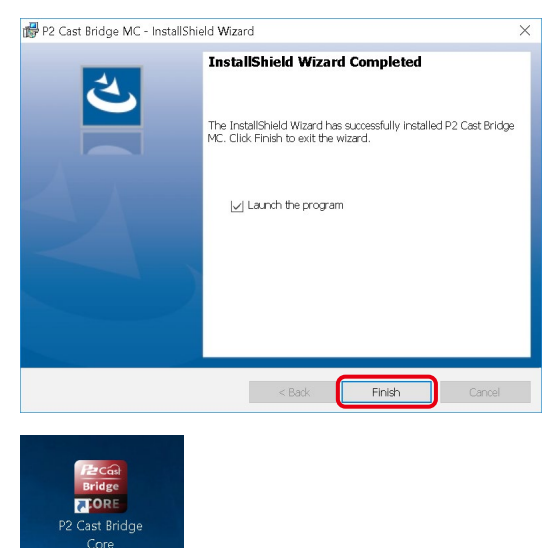

# **How to Set up**

## **1 Start up P2 Cast Bridge.**

After Install, double click P2 Cast Bridge Core on desktop.

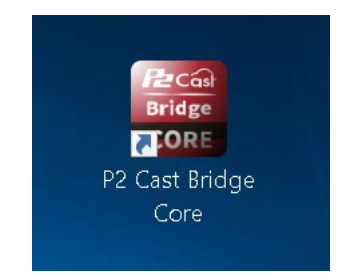

# **2 Initial Setting.**

This setting will be stored (even after uninstalling the software). No need to follow this step for the second time.

- 2.1 Click setting button and open setting window
- \* Setting button is grayed out when P2 Cast Bridge operates.

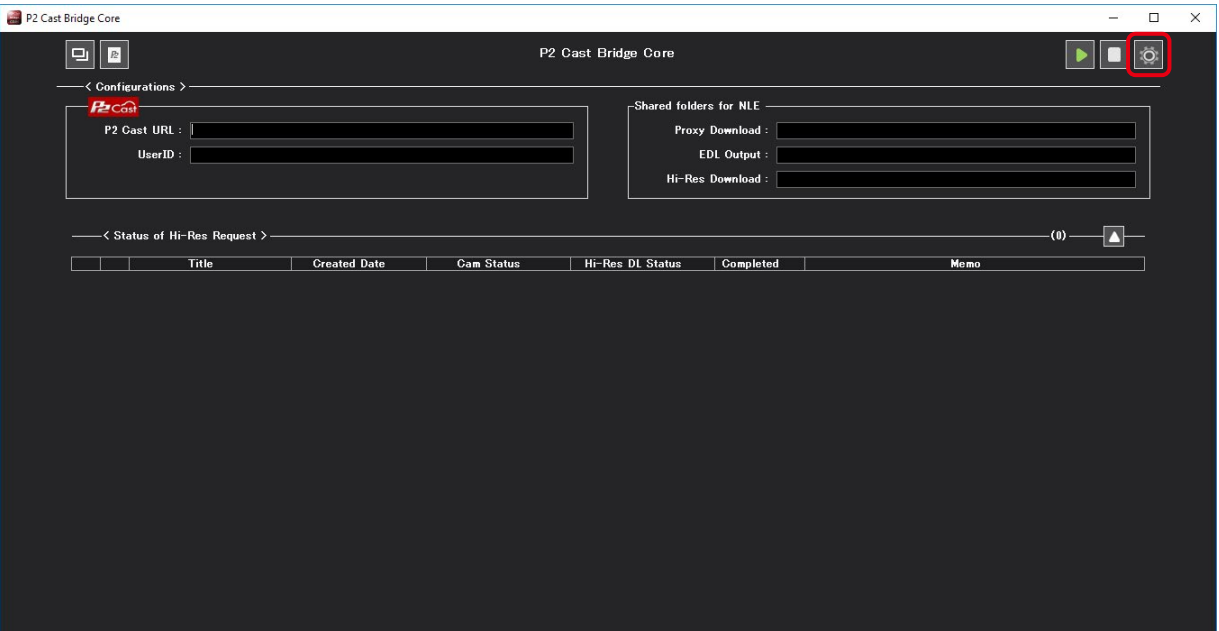

#### 2.2 Set P2 Cast Information

 $\sim$ 

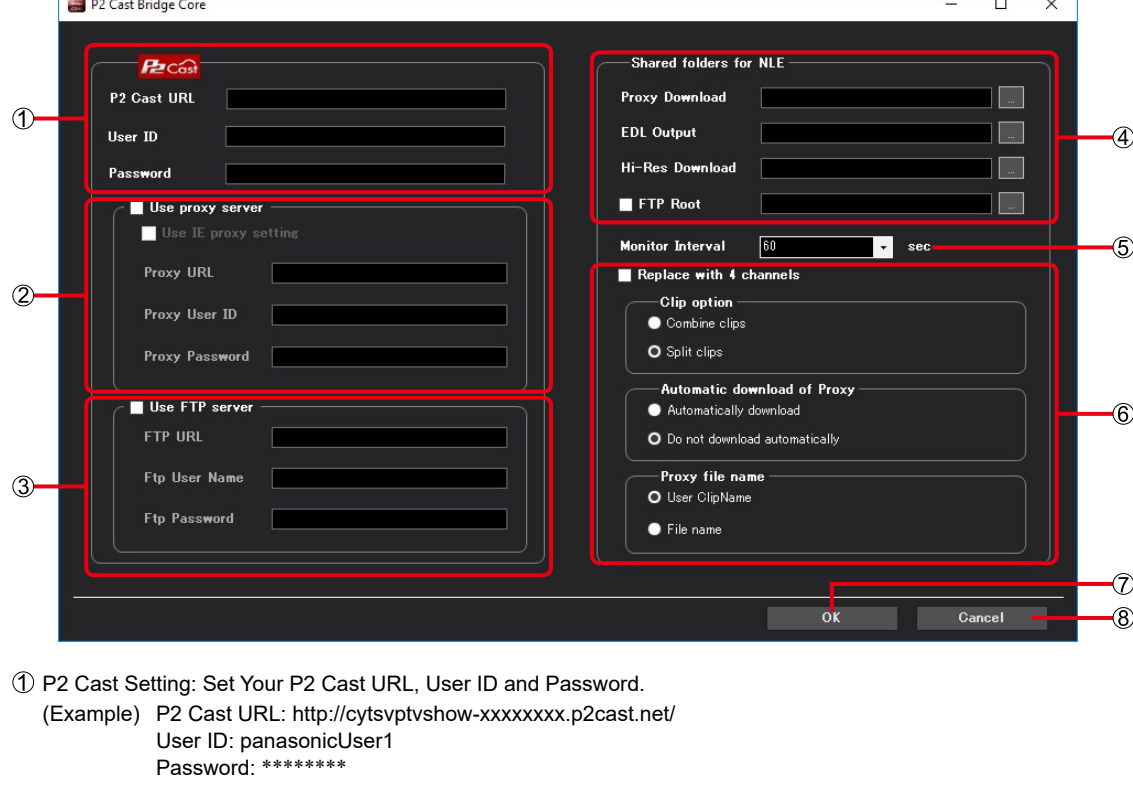

2 Proxy Server Setting (if necessary)

If your network need Proxy setting, check "Use Proxy Server" and set your information. Internet Explorer setting can be used by checking the box (Use IE proxy setting).

- FTP Server Setting (if necessary) You can send Hi-Res clip to your FTP server. Check "Use FTP server" and set your ftp server information. (Example) ftp://tvshow.xxxx.p2cast.net/stDirectory/ This item allows you to transfer Hi-Res material from the P2 camera to the FTP server directly. You will save time with it comparing using P2 Cast.
- Shared folders for NLE: Set folder for keeping each data.

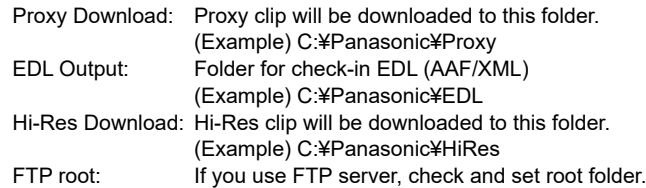

- Monitor Interval: Monitoring interval for checking P2 Cast Select from 10s, 60s, 300s and 600s
- Option Setting
	- Replace with 4 channels
		- Replace Audio from 2 ch to 4 ch when relink from Proxy clip to Hi-Res clip.
	- \*This setting is for Premiere Pro only.
	- Clip option

Combine clip: After download spanned clip (proxy), Combine as one file. You have to wait until downloading all spanned clip is finished for use proxy. Split clip: Do not combine. • Automatic download of Proxy

- Automatically download: All proxy will be downloaded to PC automatically. Do not download automatically: Download selected proxy only.
- Proxy file name: Select file name of downloaded proxy. User Clip Name: Use User Clip Name. File Name: Use File Name (same as original)
- OK: Save and close window
- Cancel: Don't save and close window

# **3 Start / Stop P2 Cast Bridge.**

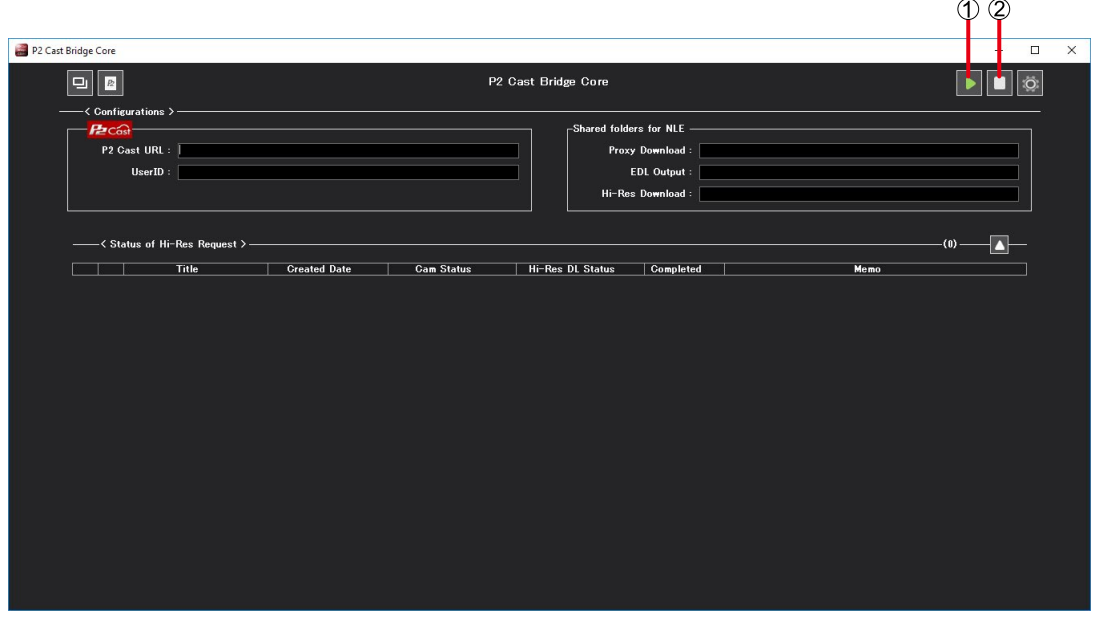

START: Start P2 Cast Bridge Start all function (download proxy and Hi-Res download, Proxy Relink…) The start button becomes greyed out when P2 Cast Bridge is running.

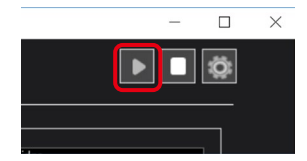

2 STOP: Stop P2 Cast Bridge

#### **4 Functions of P2 Cast Bridge Core.**

4.1 P2 Cast Browser

You can view and download the proxy clips uploaded to the P2 Cast server.

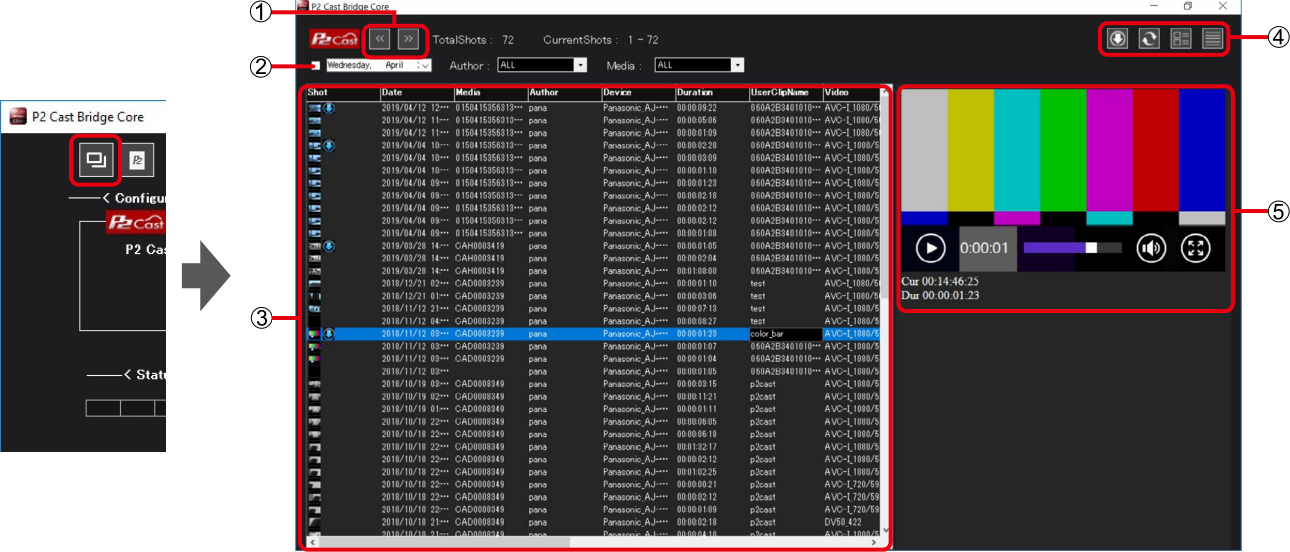

- Go previous "<<" or next ">>" (100 Clips / page)
- Filter all clips within the P2 Cast by date / Author or Media(Serial number of P2 cards)
- Proxy list on P2 Cast (Max 100 Clip / Page)

Double click on each column name to sort all clips within the P2 cast.

Double click on each user clip name (user definable clip name) to change their clip name. Its change can be seen on proxy video downloaded only, and will not be reflected clips on the P2 Cast server.

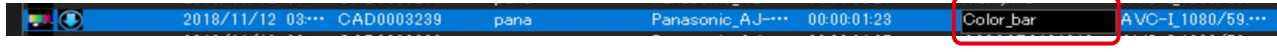

4 O Download Selected Proxy

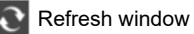

Change View setting to List View

Change View setting to Details View

 $\circledS$  Proxy Player

 $F =$ E

View proxy video with timecode.

4.2 Relink Proxy Clip to Original Hi-Res Clip

You can convert video edited with proxy clip to Hi-Res. There are two ways to relinking using P2 Cast Bridge Core.

4.2.1 Relinking by managing files on EDL folder

Hi-Res relinking (Hi-Res file transfer request from the P2camera to the server) automatically when creating or applying the EDL file (AAF and XML) created in the EDL folder (see 2-2 (4)).

\*Hi-Res materials already downloaded and relinked once will not need to be downloaded again.

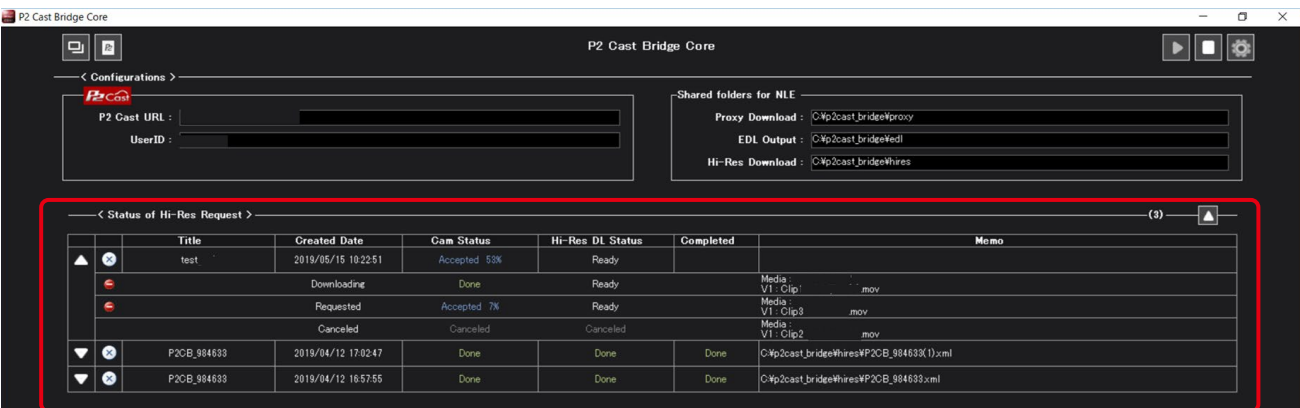

Download management pane on the Home screen

 $\blacktriangledown$ Expand or collapse playlists.

 $\bullet$ 

Cancel downloading for all content in a playlist.

Stop downloading for each clip in a playlist.

The software creates an EDL file for each playlist even a playlist contains clip(s) downloading Hi-Res is canceled. (Proxy material is applied for the period.)

#### 4.2.2 Relinking with P2cards

If you have P2cards with Hi-Res files in your hands, offline relinking can be performed. The created EDL files refer to the Hi-Res video in P2card.

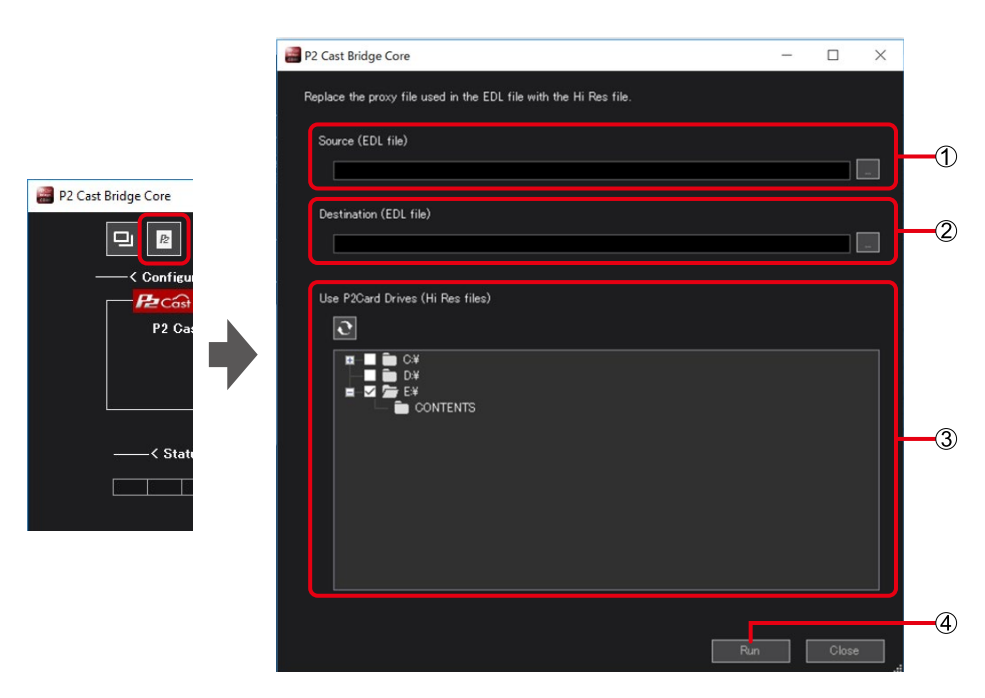

- Select Proxy EDL (AAF or XMP) (Example) C:\Panasonic\EDL¥test.edl
- 2 Select Export Hi-Res EDL Folder and enter the file name (Example) C:\Panasonic\HiRes¥test\_HiRes.edl
- 3 Select P2 Card which have Hi-Res Clip \* Check device which is including CONTENTS folder (Example)

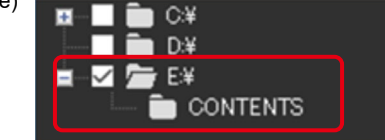

(4) Start to Relink

## <span id="page-11-0"></span>**How to use on Media Composer**

### **1 Link Proxy file which is download from P2 Cast Bridge from Source Browser.**

Link Proxy in P2 Cast Bridge's proxy folder from Source Browser.

\* If you register P2 Cast Bridge's Proxy folder on DMF, it is automatically linked to Bin.

### **2 Create Sequence using proxy.**

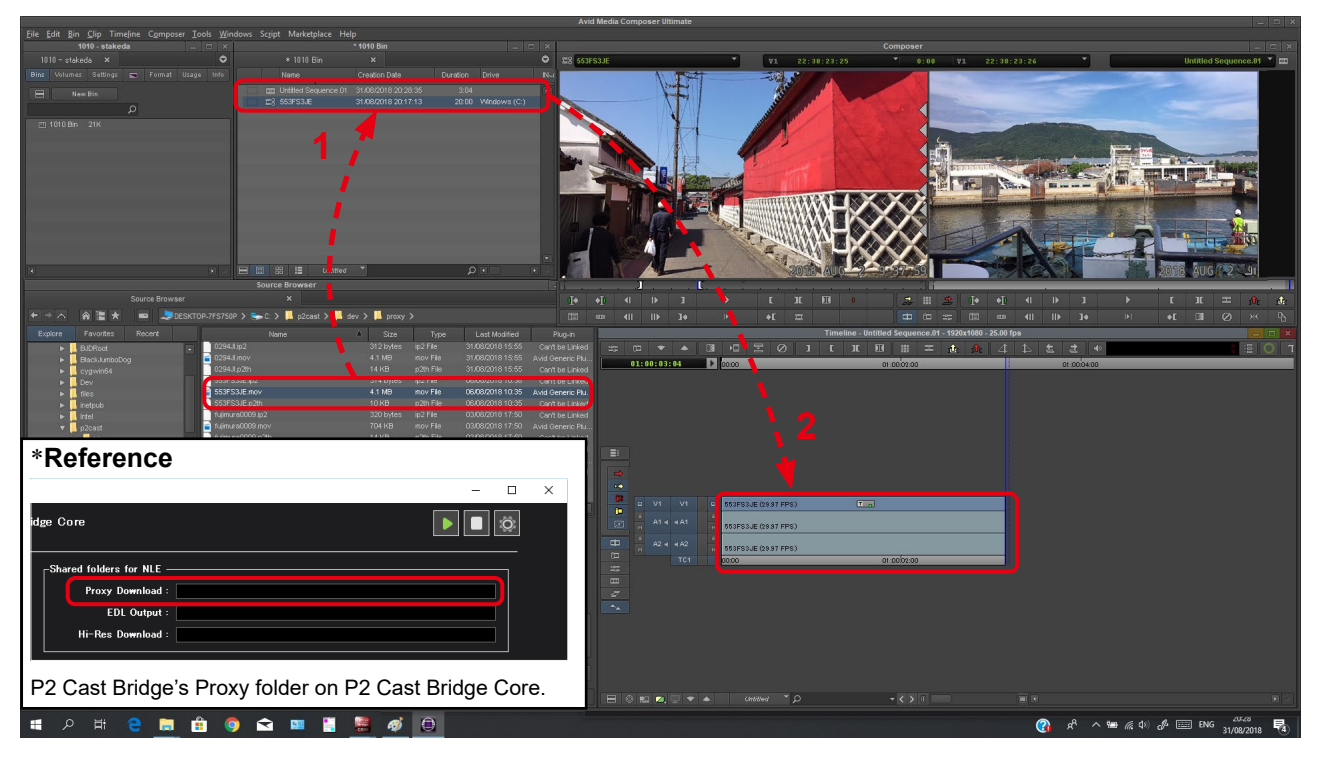

## **3 (if you need Hi-Res sequence)**

#### **Save (export) Proxy sequence as AAF file to P2 Cast Bridge's EDL folder.**

• P2 Cast Bridge analyses Proxy sequence, collects specified Hi-res data based on Proxy duration on Proxy sequence and creates Hi-res sequence.

Export As..

Quick access  $\begin{array}{c|c}\n\hline\n\end{array}$  Desktop

Save in: <u>I ed</u>

**Name** 

**Work** 

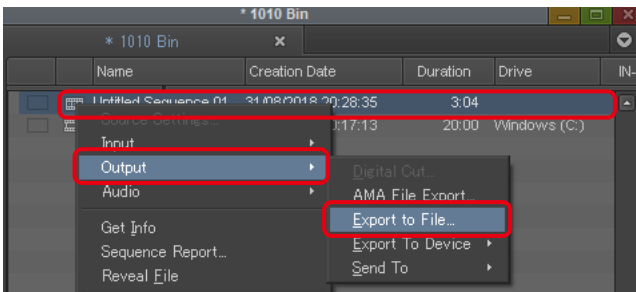

Save (Export) Proxy Sequence: Select and right-click → [Output]  $\rightarrow$  [Export to File...]

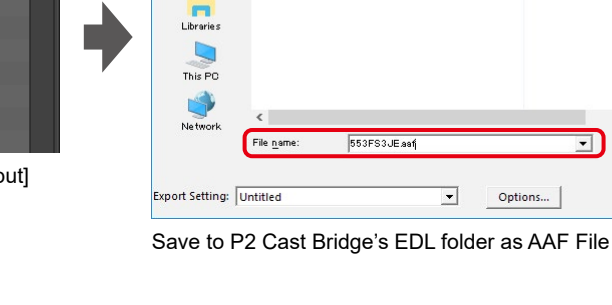

 $\times$ 

Type

Save Cancel

File folder

→ ● 白び画

Date modified

31/08/2018 15:58

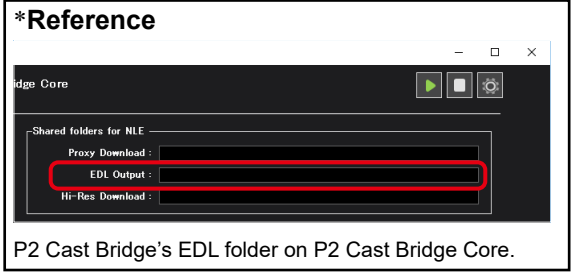

## **4 (if you need Hi-Res sequence) Check Hi-Res Request status on P2 Cast Bridge Core.**

You can check Hi-Res request status on P2 Cast Bridge Core.

When it is completed, Hi-Res sequence AAF will be created to Hi-Res folder. \* File name is same as Proxy sequence.

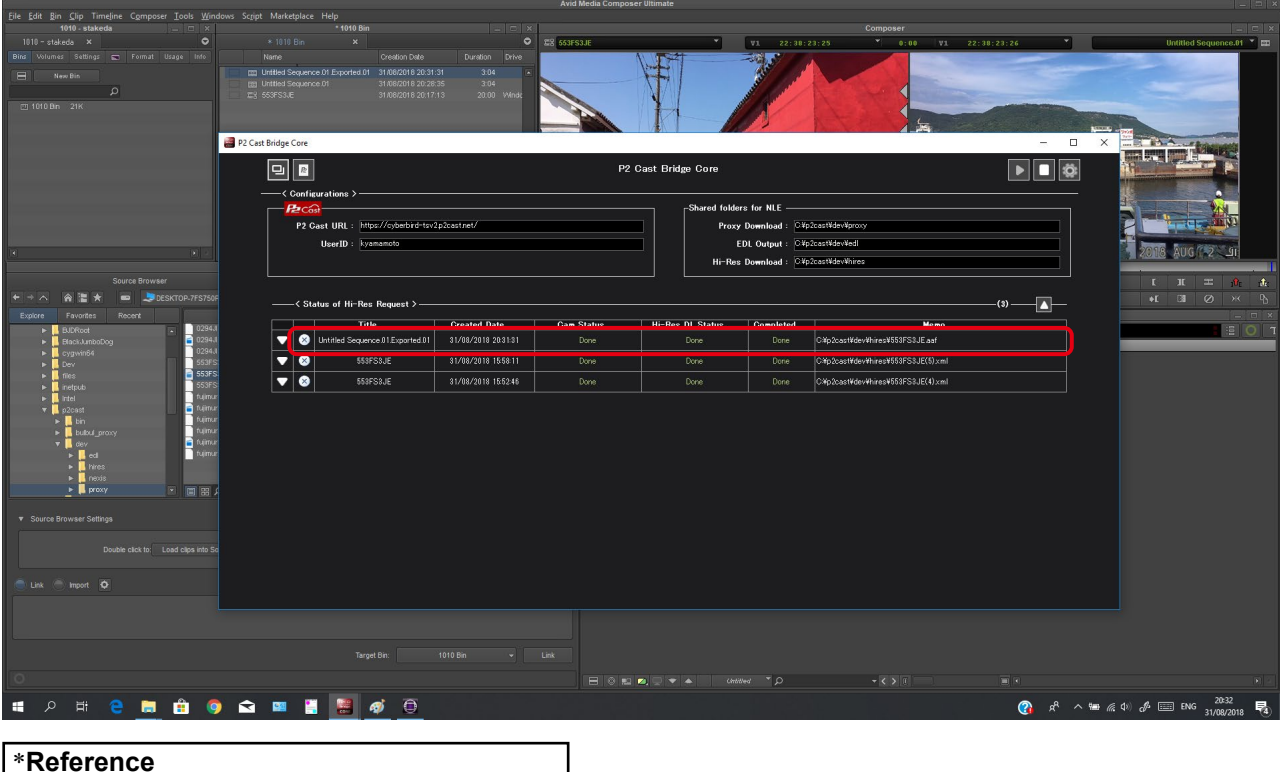

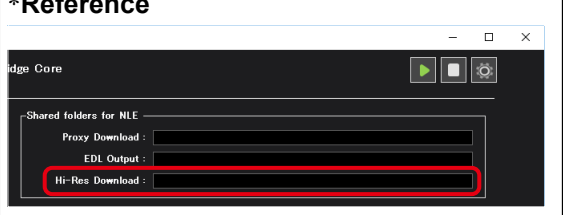

#### **5 (if you need Hi-Res sequence) Select Hi-Res Sequence and Hi-Res Clip in Hi-Res Download folder using Source Browser, and Link to Bin (Create New one).**

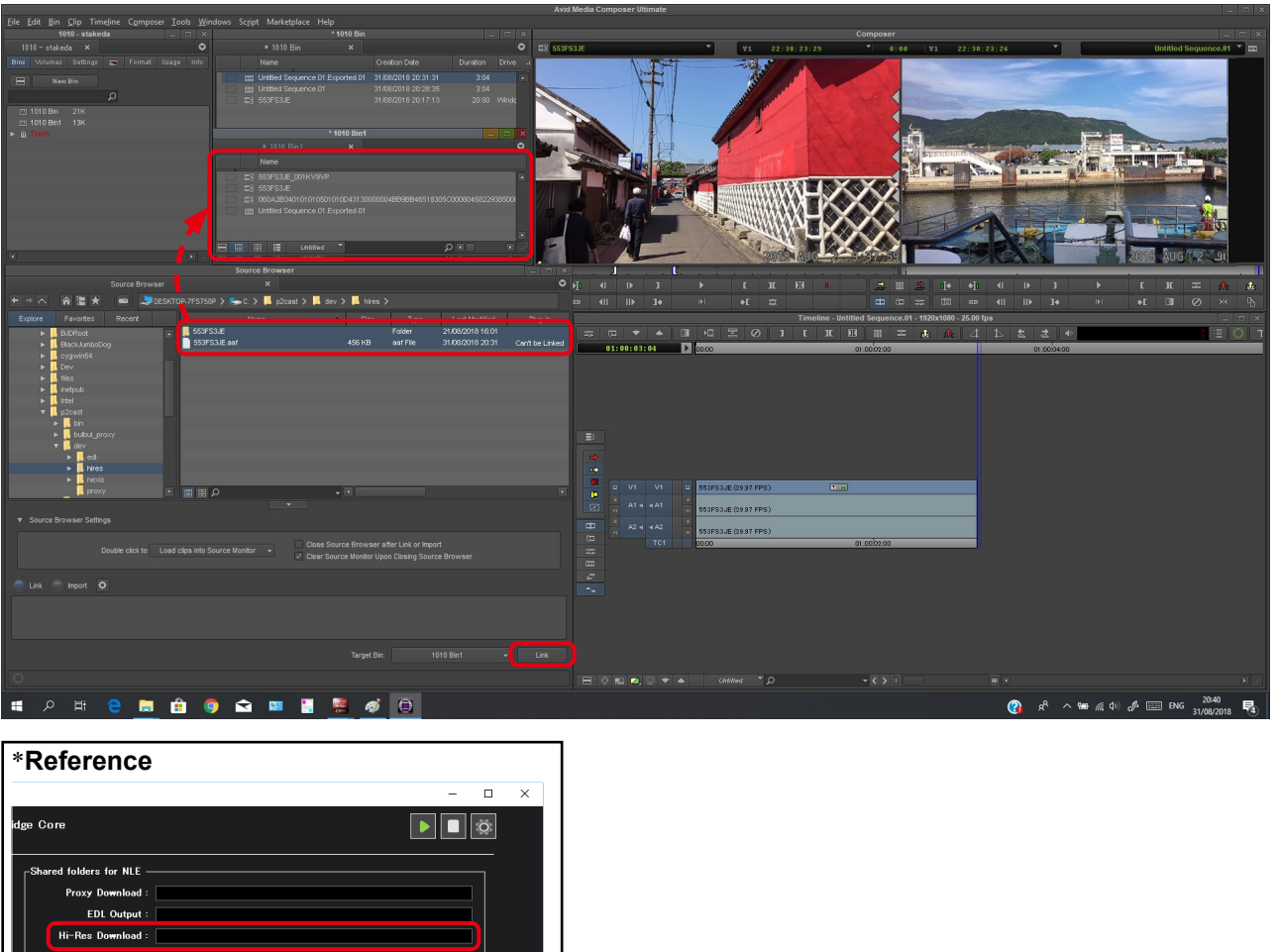

Hi-Res Clip and Hi-Res Sequence AAF are in Hi-Res Download folder.

**How to use on Media Composer**

# **6 Select Hi-Res Sequence in bin and right-click, and then select [Relink...].**

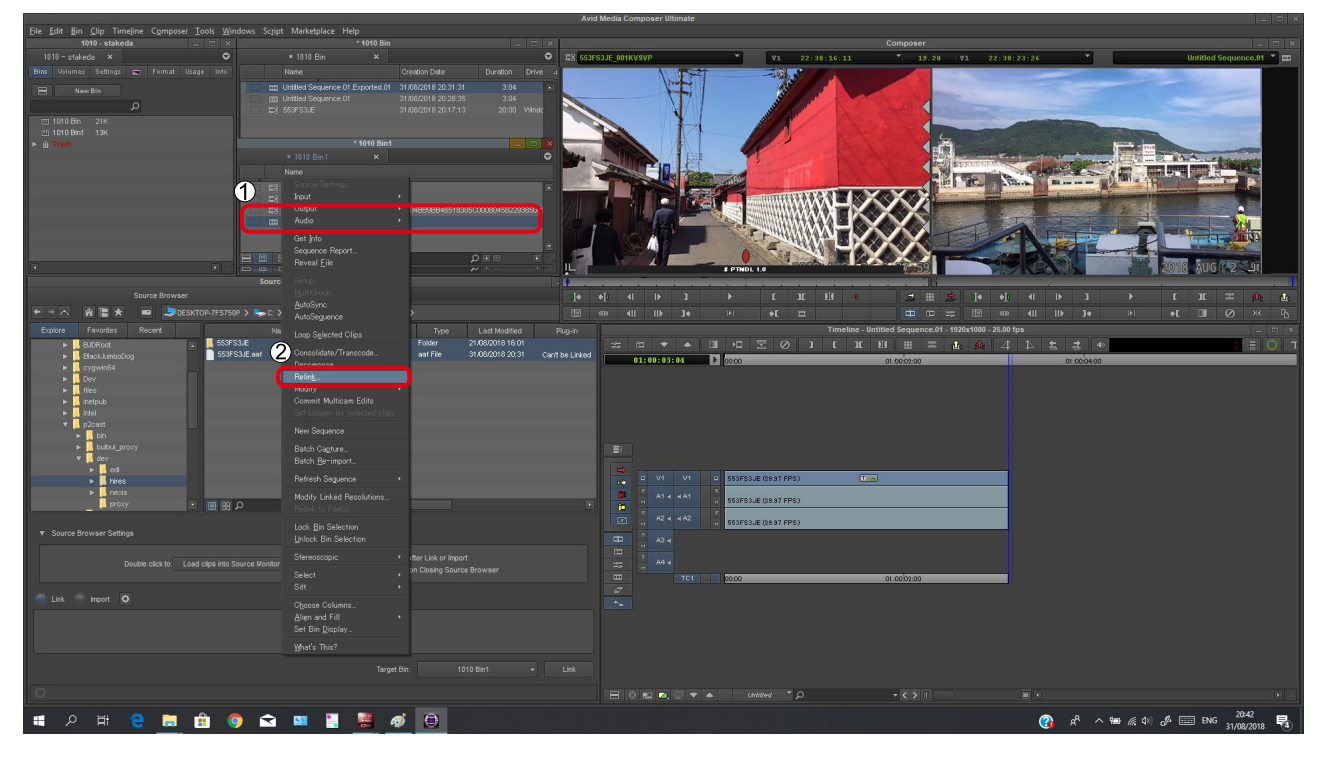

- Select Hi-Res Sequence and right-click
- 2 Select [Relink...]

# **7 Set several setting and click [OK].**

Hi-Res Sequence is created.

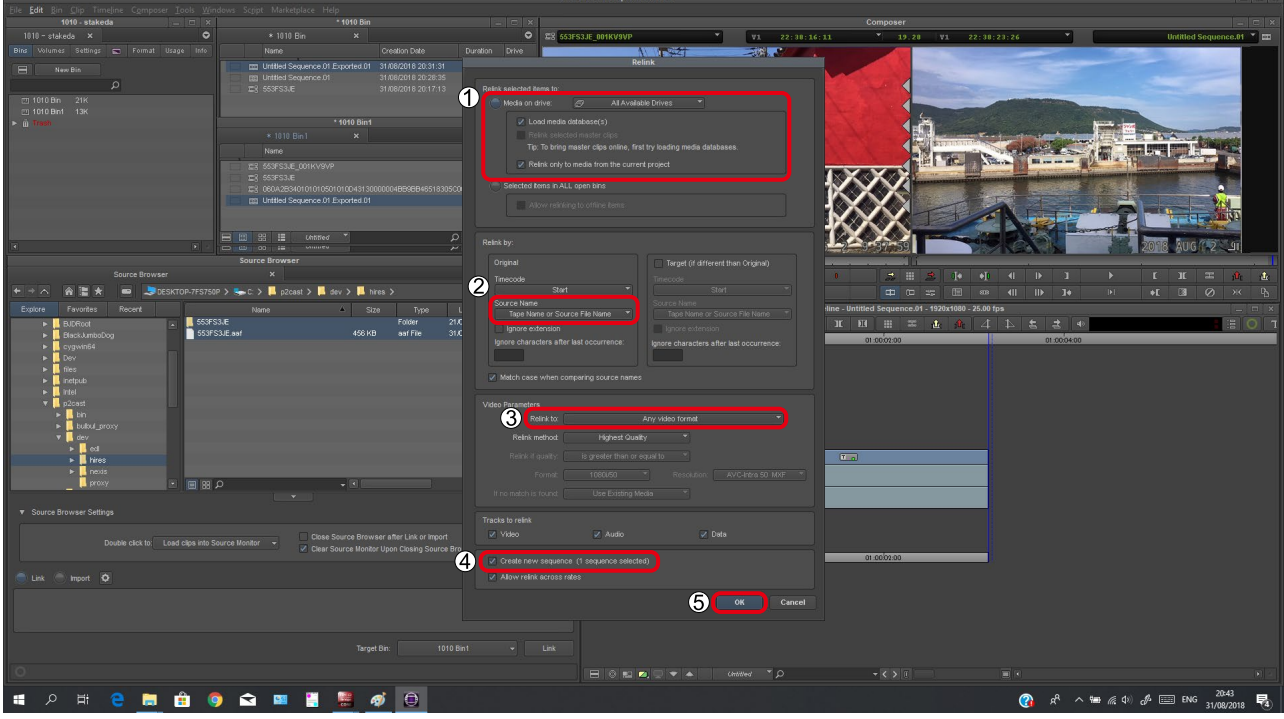

Check [Load media database(s)] and [Relink only to media from the current project]

- 2 Select [Tape Name or Source File Name]
- 3 Select [Any video format]
- Check [Create new sequence (1 sequence selected)]
- $\circledS$  Click [OK]

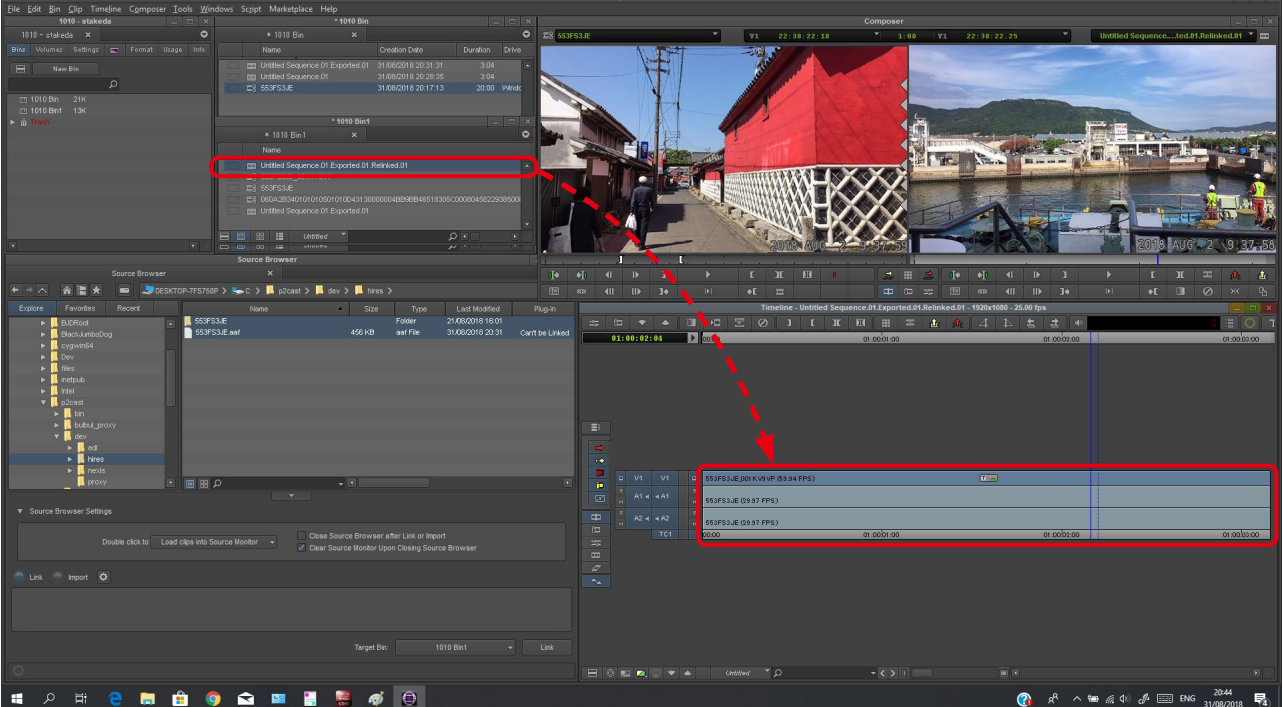

Panasonic Corporation<br>Website: http://www.panasonic.com